# KIDS UNDER COVER SCHOLARSHIP APPLICATION FORM INSTRUCTIONS

 $\overline{\phantom{a}}$ 

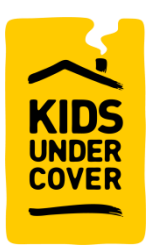

As a new user to the community, you will need to register your details with Kids Under Cover before you can access the Client Portal to Scholarship Application. Your unique link will be sent to your most up-to-date email address on our database.

## STEP ONE: SELF REGISTER

Navigate to – <https://kuc.force.com/portal/s/login/SelfRegister>

Click **Apply for a KUC Scholarship** and fill out all the relevant fields. Ensure that you use your full name and address when entering your information otherwise our records won't match, and you will not gain access, e.g., if your name is Benjamin Smith, and you enter Ben Smith. If you are continuing to see errors when self-registering, please call 9429 7444.

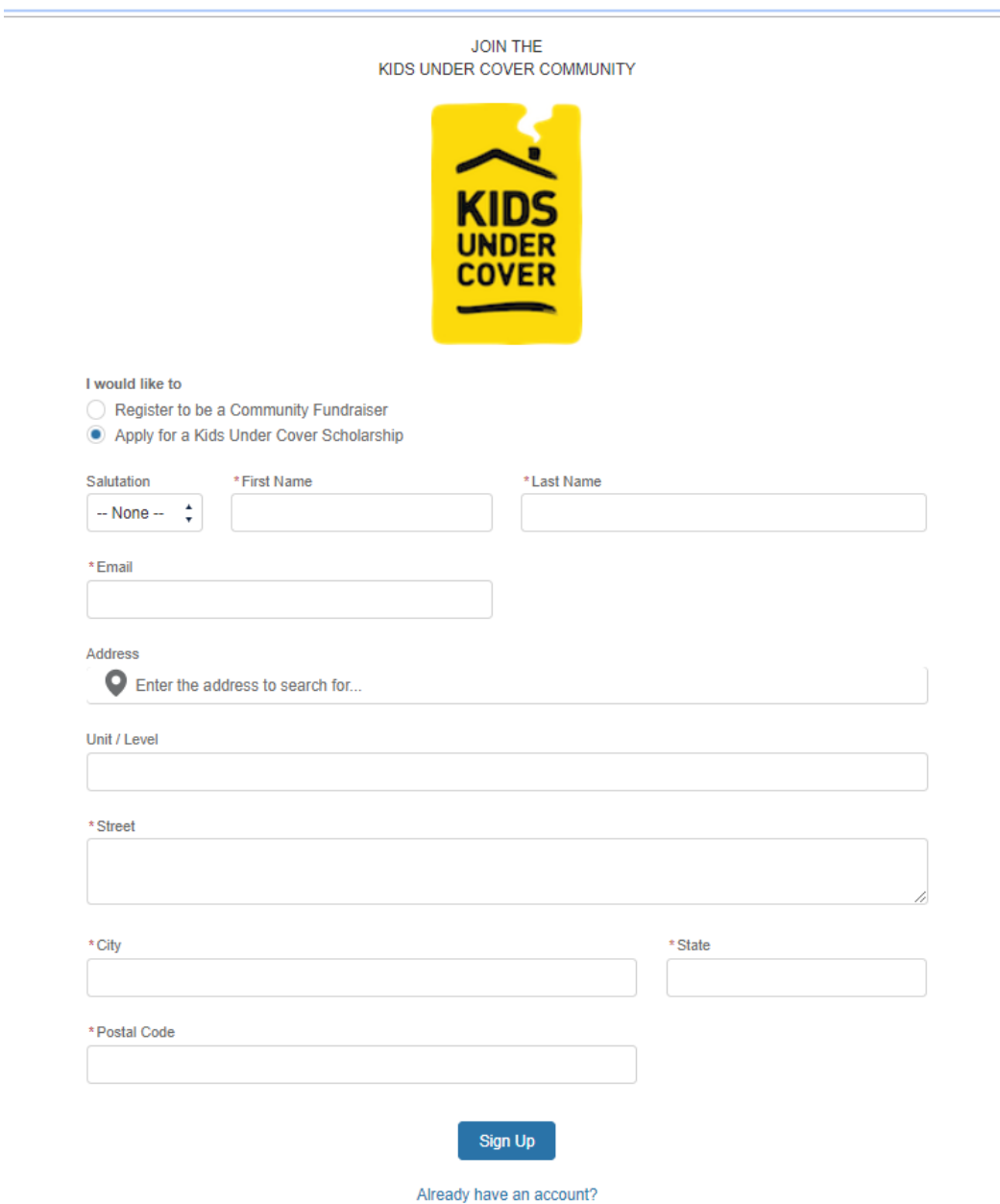

## STEP TWO: USER LOGIN AND PASSWORD

You will receive an email with your link and login details.

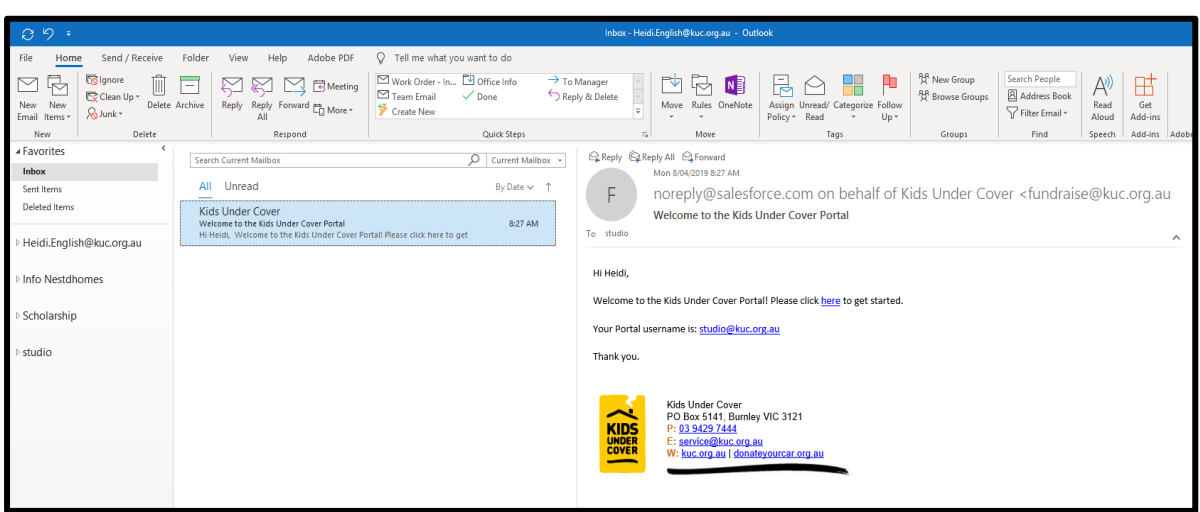

Click on the **link** and setup your password.

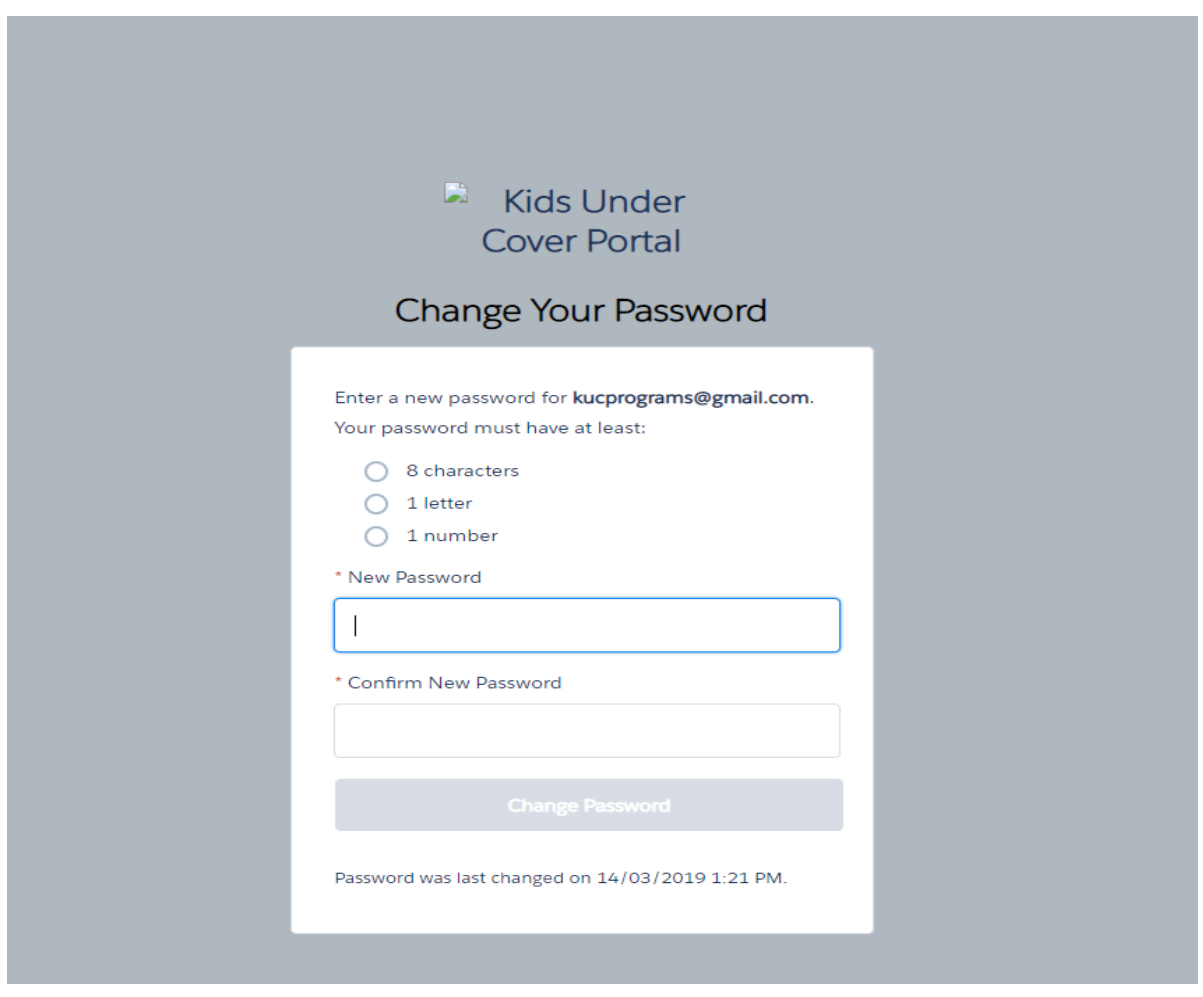

### STEP THREE: SETTING UP MY PROFILE

Navigate to – <https://kuc.force.com/portal/s/login/> (your username is your email address)

Once in the Client Portal, you need to setup **My Profile**.

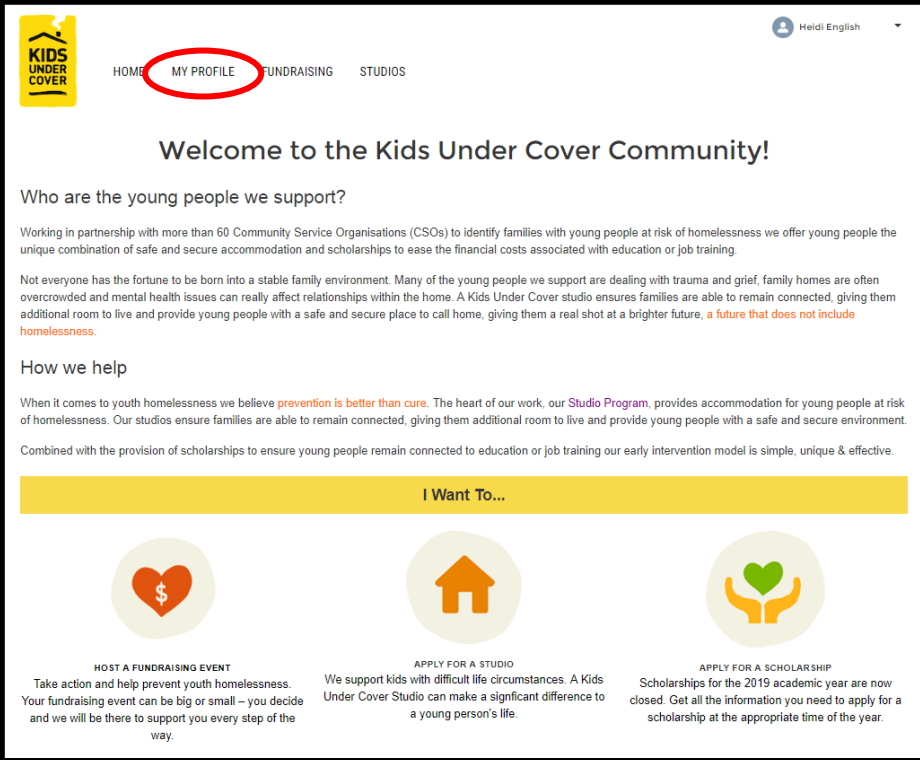

It is important that all information for your household is accurate. Once all fields with an **\*** have been checked/updated, click **Save** and return to the **Home Page**.

#### **Manage Your Profile Information**

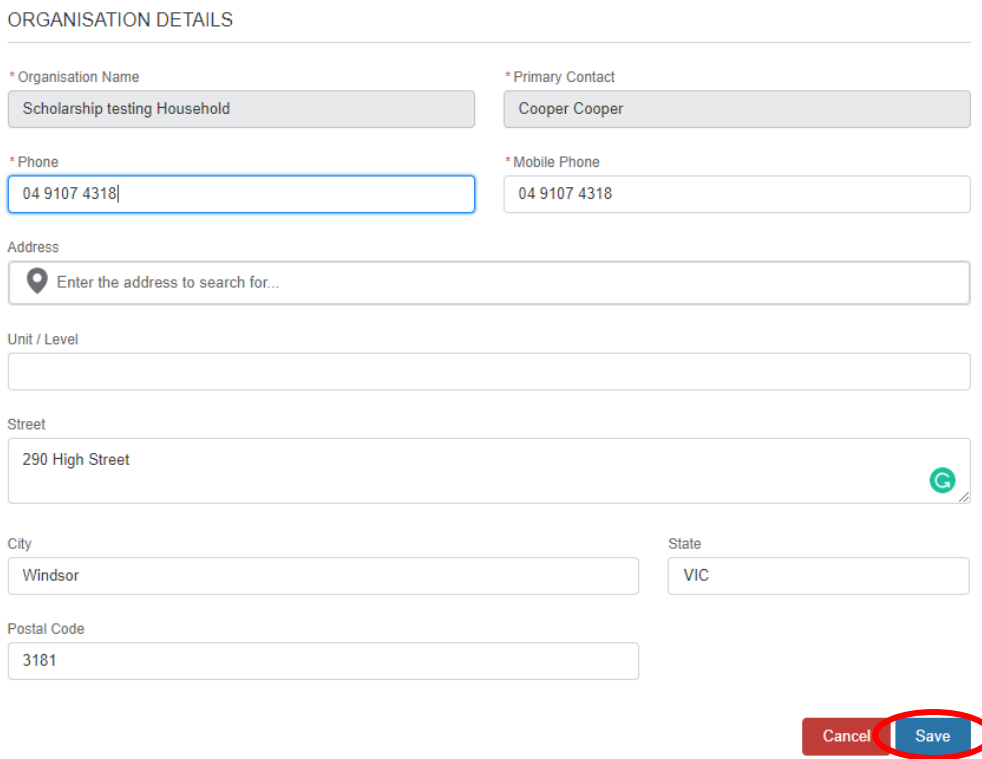

### STEP FOUR: LODGING A SCHOLARSHIP APPLICATION

Click on the **Scholarships** button at the top of the page. This will take you to the Scholarship information page. Click the **New** button and select KUC Scholarship.

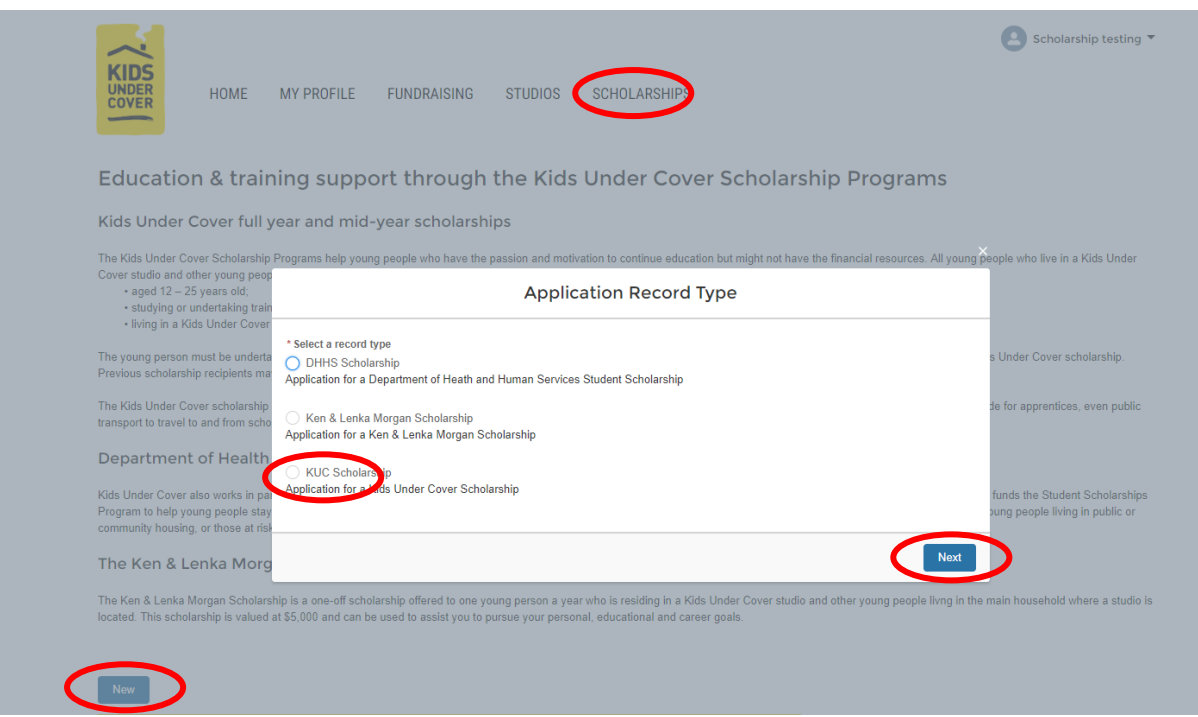

Ensure you read the terms and conditions and ensure the young person is eligible for the scholarship before commencing the application. Click **Begin Application.** 

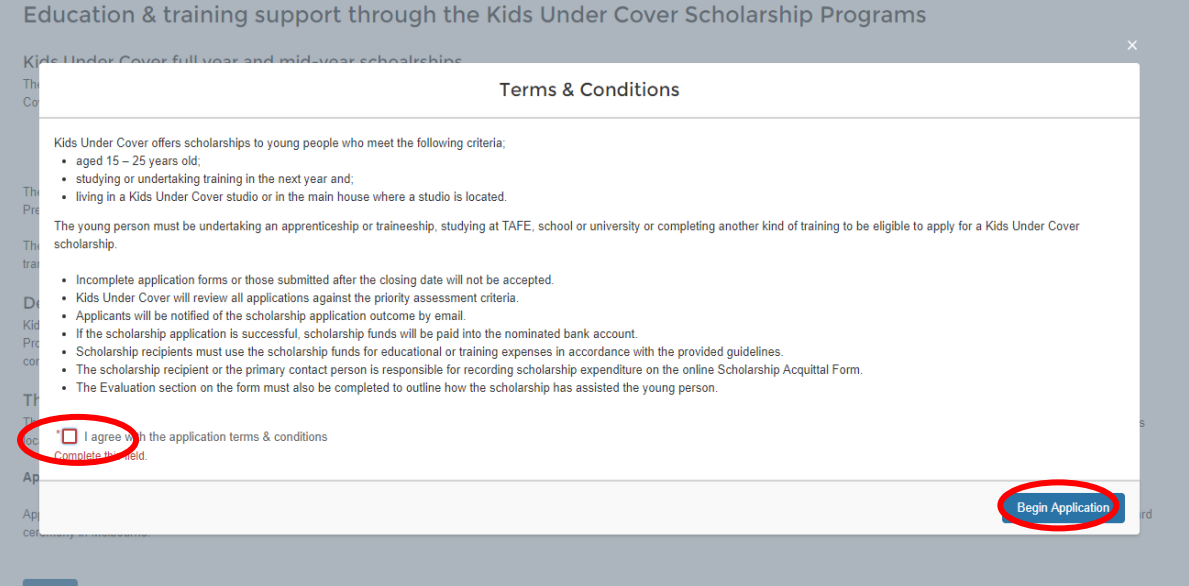

#### STEP FIVE: FILLING OUT A NEW APPLICATION

There are three types of questions asked during the application:

• Multi-choice questions:

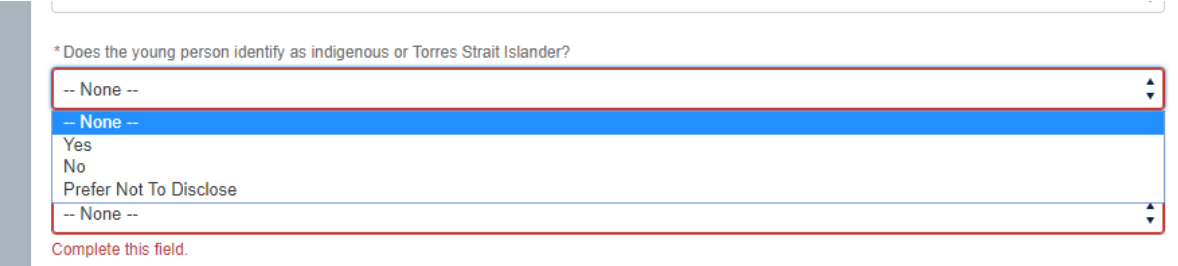

One field must be answered for this type of question.

• Short-answer questions:

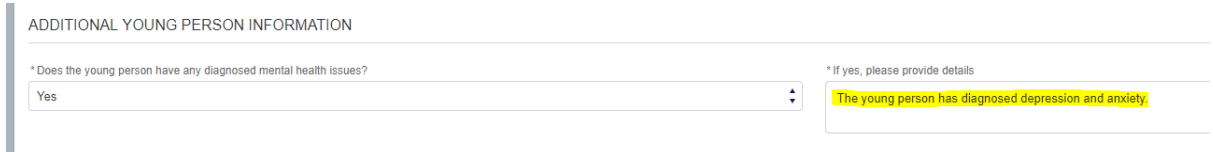

These questions require free typing responses.

• Multi-select questions:

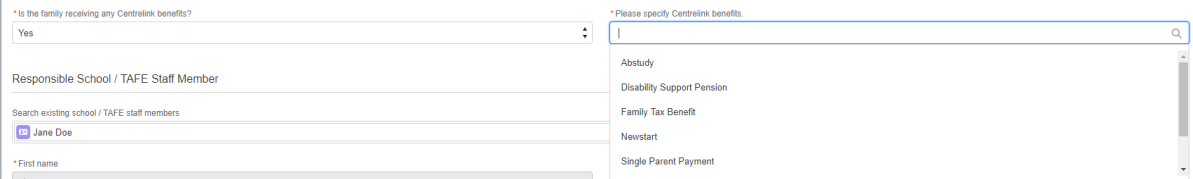

More than one response can be selected on a multi-select question.

#### **Ensure that all questions with an \* are answered.**

Once you commence a new application, the first tab is Application Information which includes the young person and staff member. Click **Next** when you have completed all the fields. At any time, you can **Save & Close** the application if you cannot complete it at the one time.

#### **Autofill options:**

Young people whose details have been added to the portal database will be able to be searched for and have their details auto filled. If they're not registered, you may enter their details manually.

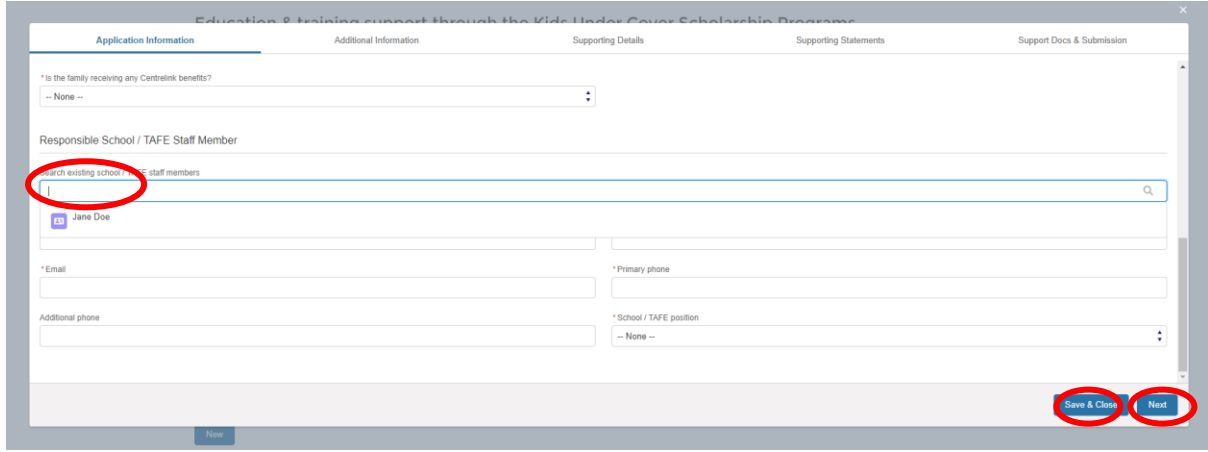

## STEP SIX: PROOF OF ENROLMENT OR SUPPORTING DOCUMENTATION, AND SUBMITTING APPLICATIONS

To be awarded a scholarship, a proof of enrolment from As a condition of approval for a scholarship, To upload a supporting document, click the **Upload Files** button and choose your file.

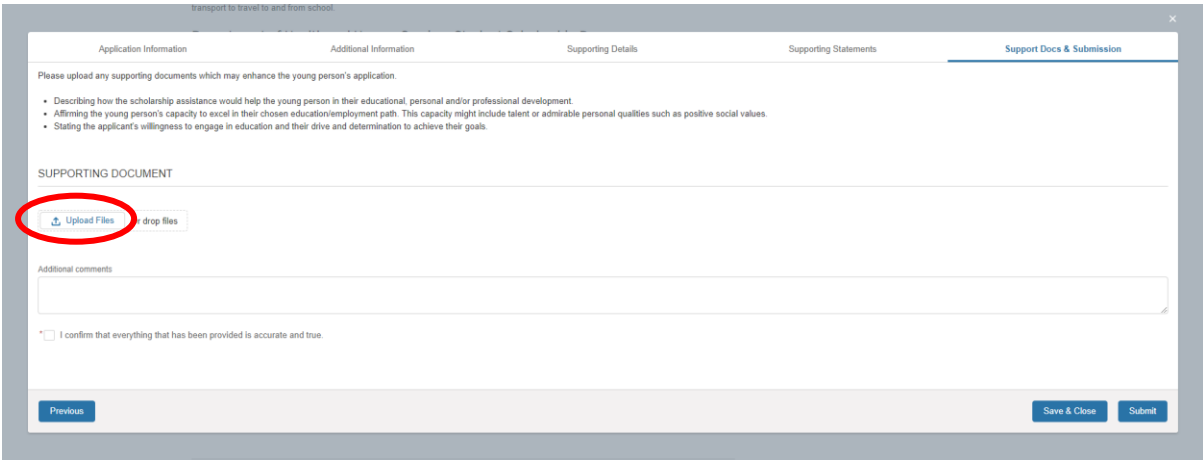

Once the document has been uploaded, you will be able to view a preview.

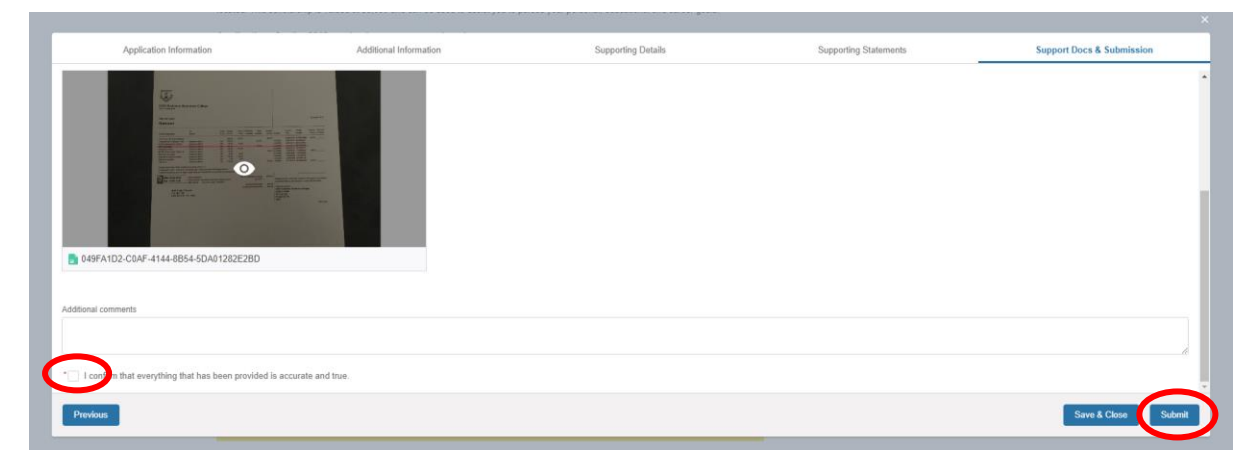

Tick the **'I can confirm that everything has been provided is accurate and true'** box and then click **Submit**.

### STEP SEVEN: MANAGING APPLICATIONS

When an application has been lodged, the applicant's status will automatically be set as **Submitted**. This status will be changed determining the outcome of the application. Successful applications will have the status **Approved**. Unsuccessful applications will have the status **Not Approved**.

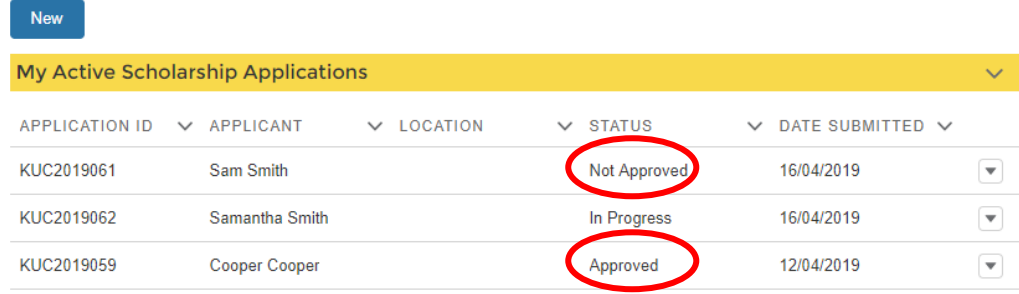

*If you need any help with completing the Scholarship Application Form, please contact Kids Under Cover on Phone: 03 9429 7444 Email: scholarship@kuc.org.au*